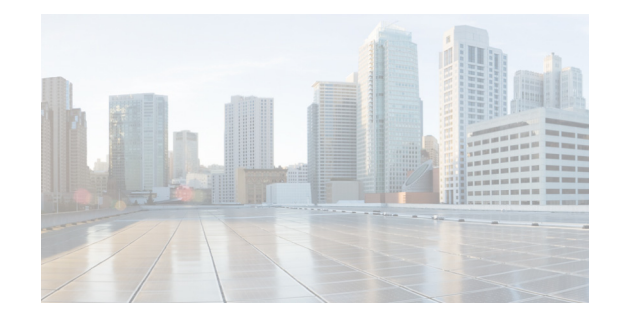

# **Upgrading the Cisco ONS 15454, ONS 15600, ONS 15310-MA, and ONS 15310-CL to Release 9.2.3.1**

This document explains how to upgrade Cisco ONS 15454, ONS 15600, ONS 15310-MA, or ONS 15310-CL Cisco Transport Controller (CTC) software to Release 9.2.3.1.

# **Contents**

This document contains the following information:

- **•** [Before You Begin, page](#page-0-0) 1
- **•** [Document Procedures, page](#page-1-0) 2
- **•** [NTP-U487 Preparing to Upgrade to a New Release, page](#page-2-0) 3
- **•** [NTP-U429 Back Up the Software Database, page](#page-2-1) 3
- **•** [NTP-U518 Upgrade the Cisco ONS Software, page](#page-4-0) 5
- **•** [NTP-U431 Install Public-Key Security Certificate, page](#page-10-0) 11
- **•** [NTP-U432 Revert to Previous Software Load and Database, page](#page-10-1) 11
- **•** [NTP-U519 Upgrade to the ONS Software Using TL1, page](#page-13-0) 14
- **•** [Related Documentation, page](#page-19-0) 20
- **•** [Obtaining Optical Networking Information, page](#page-19-1) 20
- **•** [Obtaining Documentation and Submitting a Service Request, page](#page-20-0) 21

# <span id="page-0-0"></span>**Before You Begin**

Before you begin, write down the following information about your site—date, street address, site phone number, and dial-up number. This data will be useful during and after the upgrade.

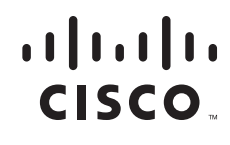

The following releases can be upgraded to R9.2.3.1:

| <b>Platform</b>       | Releases                     |  |
|-----------------------|------------------------------|--|
| 15310-CL              | 9.1.0                        |  |
| 15310-MA              | 8.5.4                        |  |
| 15600 (SONET and SDH) | 9.2.1                        |  |
| 15454 SONET           | $\vert 8.5.4, 9.2.1.5 \vert$ |  |
| 15454 SDH             | 9.2.1.5                      |  |

*Table 1 Upgrade Paths*

If you wish to upgrade from an earlier software release than those supported, you must contact the Cisco Technical Assistance Center (Cisco TAC).

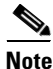

**Note** Read the procedures in this document before you begin the upgrade.

**Note** R9.2.3.1 supports parallel upgrades for multiple nodes in a network. In a parallel upgrade, you can activate only one node at a time. However, you can begin activation of the next node as soon as the controller cards for the current node have rebooted successfully (wait five minutes from the time the SYSBOOT alarm is raised).

4

**Caution** When managing end-to-end circuits participating in an ML-Series resilient packet ring (RPR) across multiple nodes involved in a parallel upgrade, all nodes participating in these circuits must have completed the activation before the end-to-end traffic resumes.

#### <span id="page-1-0"></span>**Document Procedures**

Procedures in this document must be performed sequentially unless noted otherwise. Ensure that the procedure is completed for each node in a given network. If you are new to upgrading the software, make a printed copy of this document and use it as a checklist.

Each non-trouble procedure (NTP) is a list of steps designed to be accomplished in a specific order. Follow the steps until the procedure is complete. If you need more detailed instructions, refer to the detail-level procedure (DLP) specified in the procedure steps. Throughout this guide, NTPs are referred to as "procedures" and DLPs as "tasks." Every reference to a procedure includes an NTP number, and every reference to a task includes a DLP number.

The DLP (task) supplies additional task details to support the NTP. The DLP lists numbered steps that lead you through completion of a task. Some steps mandate that equipment indications be checked for verification. When the proper response is not obtained, a trouble clearing reference is provided.

This section lists the document procedures (NTPs). Turn to a procedure for applicable tasks (DLPs).

- **1.** [NTP-U487 Preparing to Upgrade to a New Release, page](#page-2-0) 3—This section contains critical information and tasks that you must read and complete before beginning the upgrade process.
- **2.** [NTP-U429 Back Up the Software Database, page](#page-2-1) 3—Complete the database backup to ensure that you have preserved your node and network provisioning in the event that you need to restore them.

Ι

- **3.** [NTP-U518 Upgrade the Cisco ONS Software, page](#page-4-0) 5—You must complete this entire procedure before the upgrade is finished.
- **4.** [NTP-U431 Install Public-Key Security Certificate, page](#page-10-0) 11—You must complete this procedure to be able to run R9.2.3.1.
- **5.** [NTP-U432 Revert to Previous Software Load and Database, page](#page-10-1) 11—Complete this procedure only if you need to return to the software load you were running before activating Software R9.2.3.1.
- **6.** [NTP-U519 Upgrade to the ONS Software Using TL1, page](#page-13-0) 14—Complete this procedure only if you want to install software R9.2.3.1 using Transaction Language 1 (TL1).

## <span id="page-2-0"></span>**NTP-U487 Preparing to Upgrade to a New Release**

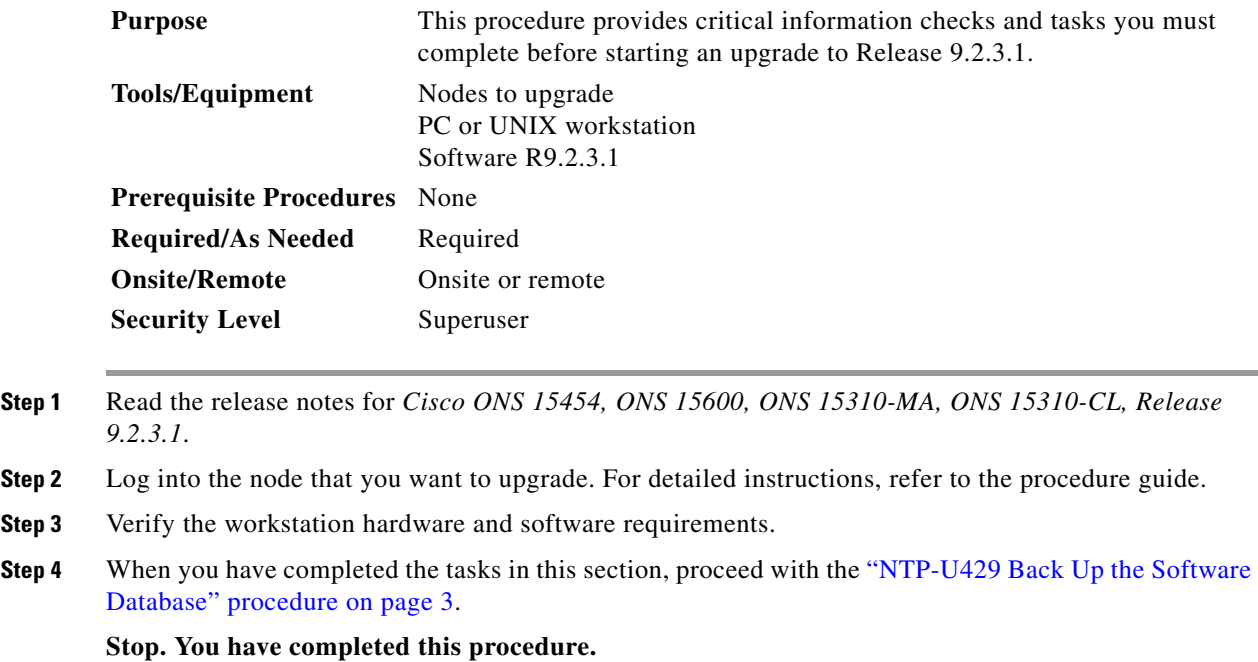

#### <span id="page-2-1"></span>**NTP-U429 Back Up the Software Database**

 $\mathbf I$ 

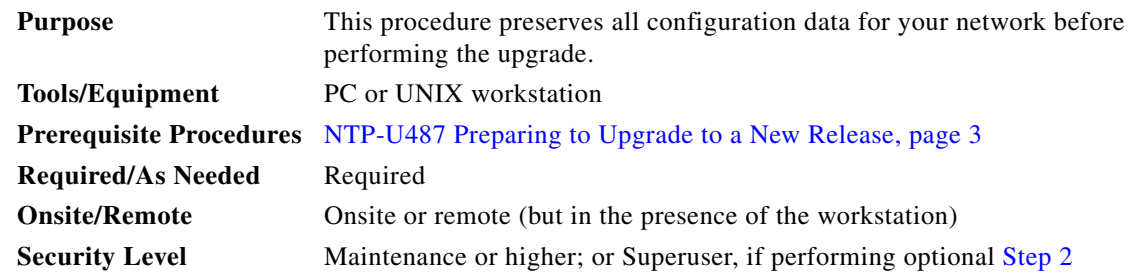

<span id="page-3-1"></span>**Step 1** Log into CTC. For detailed instructions, refer to the the procedure guide*.* If you have already logged in, continue with Step 2.

<span id="page-3-0"></span>**Step 2** (Optional) Cisco recommends that you manually log critical information by either writing it down or printing screens where applicable. Use the following table to determine the information you should log; complete the table (or your own version) for every node in the network.

| <b>Item</b>                                                                                                    | <b>Record Applicable Data Here</b> |
|----------------------------------------------------------------------------------------------------|------------------------------------|
| IP address of the node.                                                                                                    |                                    |
| Node name.                                                                                                    |                                    |
| Timing settings.                                                                                                    |                                    |
| Data communications channel (DCC) connections; list all optical<br>ports that have DCCs activated.                                                        |                                    |
| User IDs; list all, including at least one Superuser.                                                                                                    |                                    |
| Inventory; print the Inventory window.                                                                                                    |                                    |
| Inventory; copy the screen contents of the <b>Inventory</b> window. Press<br>PrintScreen.                                                                 |                                    |
| Network information; copy the network information from the<br>Provisioning tab in the network view. Press PrintScreen.                                    |                                    |
| Current configuration (linear, etc.); copy the configuration as<br>needed.                                                                                |                                    |
| List all protection groups in the system; copy the protection group<br>window from the <b>Maintenance</b> tab, in the network view. Press<br>PrintScreen. |                                    |
| List alarms; copy the screen contents of the <b>Alarm</b> window. Press<br>PrintScreen.                                                                   |                                    |

*Table 2 Manually Recorded Data*

- **Step 3** In CTC node view, click the Maintenance tab and then click the **Database** button.
- **Step 4** Click the **Backup** button. A Database Backup dialog box appears.
- **Step 5** In the Database Backup dialog box, click the **Browse** button, then navigate to a directory and type or select a database name using the IP address of the node to upgrade (such as 10101882010107.db).
- **Step 6** In the Database Backup dialog box, click the **OK** button. If you are overwriting an existing file, click **Yes** in the confirmation dialog box.
- **Step 7** A message indicates the status of the backup. When the backup is complete, click the **OK** button to close the message dialog box.

Ι

**Step 8** Repeat Steps [1](#page-3-1) through 7 for each node in the network.

**Stop. You have completed this procedure.**

# <span id="page-4-0"></span>**NTP-U518 Upgrade the Cisco ONS Software**

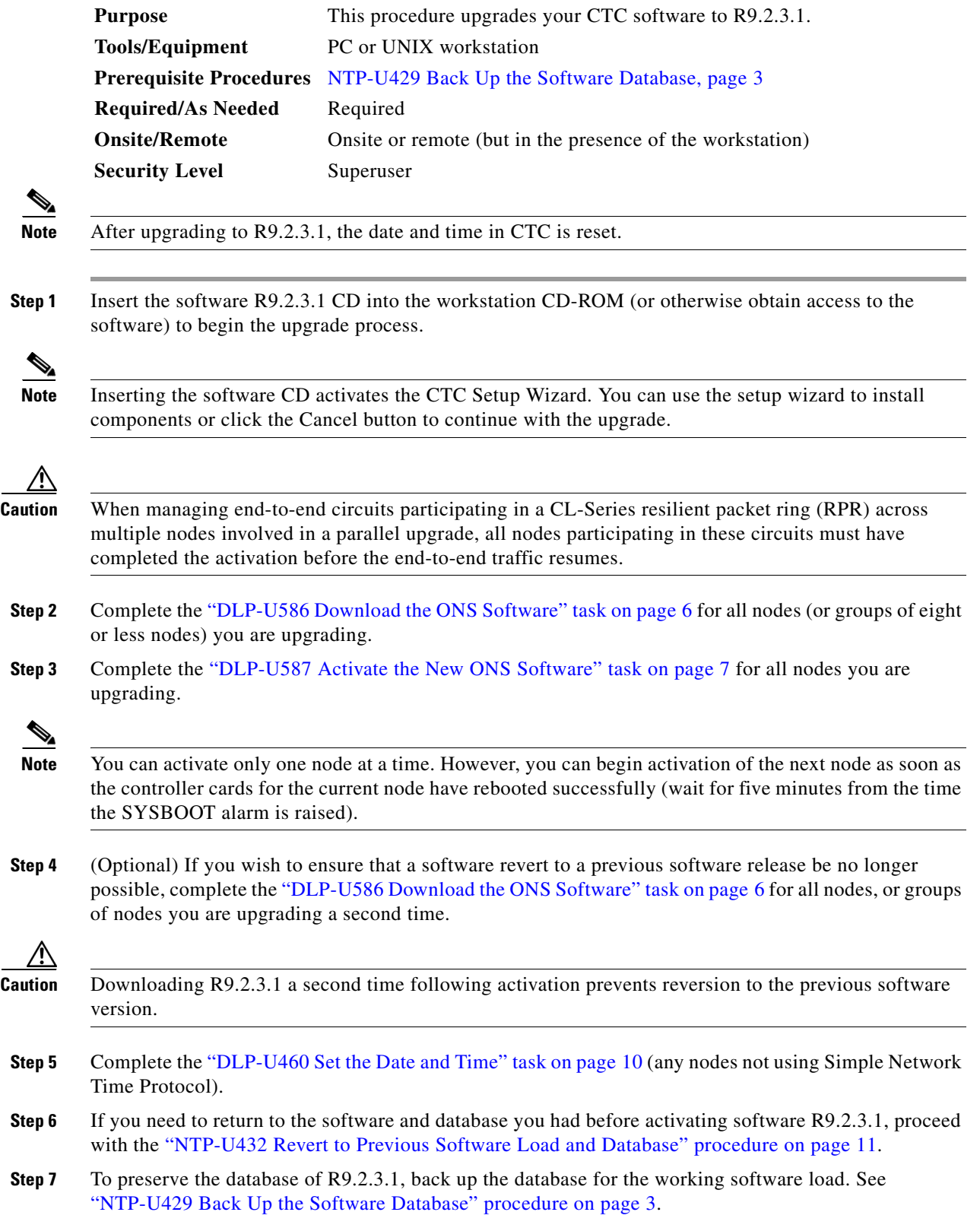

 $\mathbf{I}$ 

**Stop. You have completed this procedure.**

#### <span id="page-5-0"></span>**DLP-U586 Download the ONS Software**

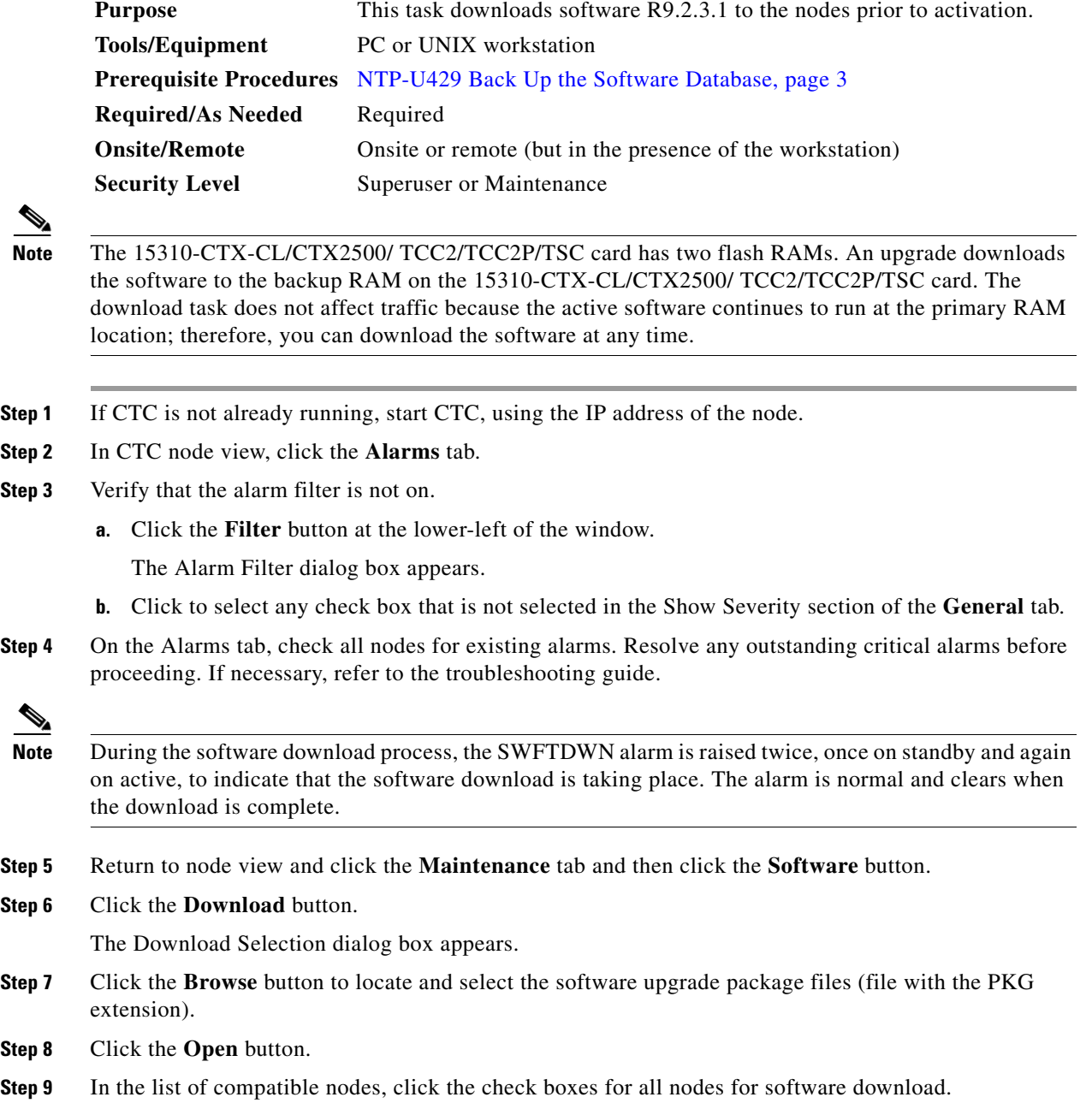

 $\mathbf l$ 

 $\mathsf I$ 

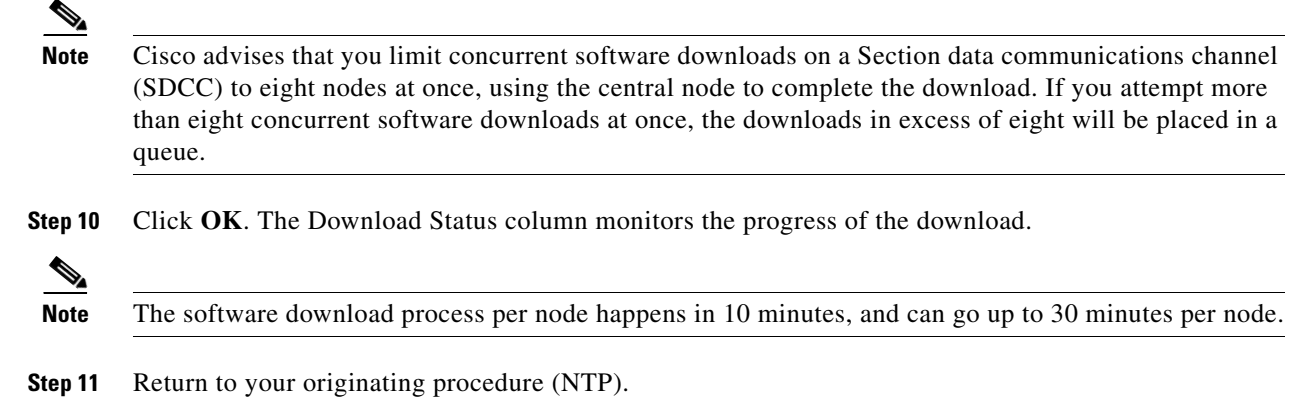

#### <span id="page-6-0"></span>**DLP-U587 Activate the New ONS Software**

 $\overline{\phantom{a}}$ 

<span id="page-6-1"></span>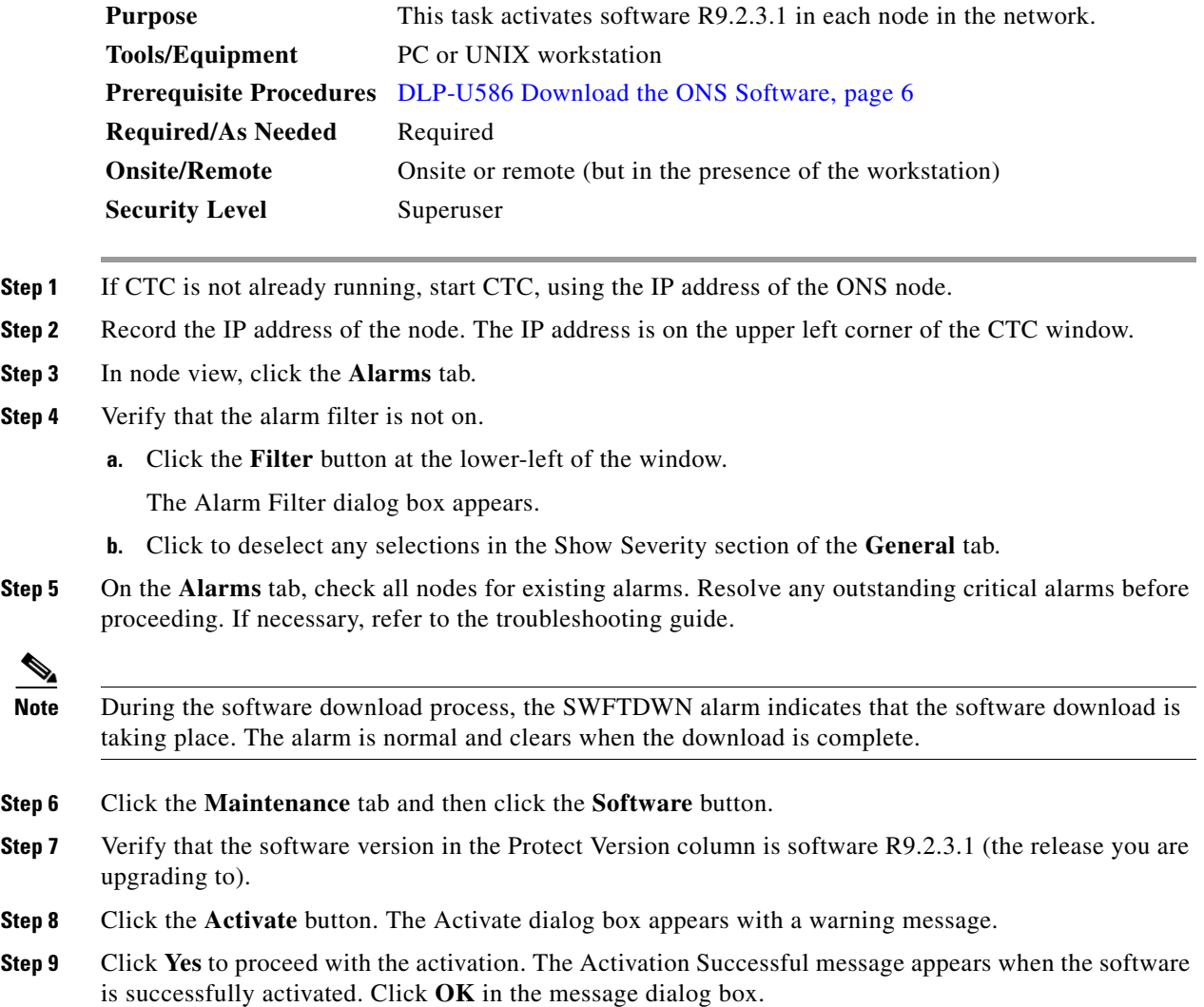

**Note** When you click **Yes**, CTC loses connection to the node and displays the network view.

- **Step 10** After activating the node, the software upgrade reboot occurs as follows:
	- **•** Each card in the node resets, beginning with the expansion card. The ONS 15310-CTX-CL card will then reset and come back up.
	- When the ONS 15310-CTX-CL is finished, the Ethernet card comes back up, followed by reset of the electrical and optical ports.
	- **•** A system reboot (SYSBOOT) alarm is raised while activation is in progress (following the ONS 15310-CTX-CL and cross connect card resets). When all cards have reset, this alarm clears. The complete activation process can take up to 30 minutes, depending on how many cards are installed.
	- **•** The process can take up to 8 minutes, This process is service affecting, so Cisco recommends that you activate the new load during a maintenance window. Expect Ethernet traffic to remain down from the time the expansion card resets, until all cards have finished resetting and come back up (this will take 3 to 8 minutes).

After the common control cards finish resetting and all associated alarms clear, you can safely proceed to the next step. (If you are upgrading remotely and cannot see the nodes, wait for 5 minutes for the process to complete, then check to ensure that related alarms have cleared before proceeding.)

**Caution** The upgrade process is service affecting, so Cisco recommends that you activate the new load during a maintenance window. Ethernet traffic might remain down from the time the ONS 15310-CTX-CL cards switch to the time all Ethernet cards have finished resetting.

- **Step 11** In CTC, choose **File > Exit**.
- **Step 12** In your browser window, click the **Delete CTC Cache** button. A confirmation dialog box appears.
- **Step 13** Click the **Yes** button to confirm.

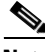

- **Note** You must ensure that CTC is closed before clicking the Delete CTC Cache button. CTC behavior becomes unreliable if this button is clicked when the software is still running. Ensure that the cached files from your browser's directory are deleted, or from the TEMP directory in your Microsoft Windows workstation. If you have trouble reconnecting to CTC, complete the ["DLP-U459 Delete Cached JAR](#page-8-0)  [Files" task on page](#page-8-0) 9.
- **Step 14** Close your browser and then reopen it.

- **Note** [Step](#page-7-0) 15 is necessary only after upgrading the first node in a network, because cached files only need to be removed from your workstation once. For the remaining nodes, you will still be disconnected and removed to the network view during the node reboot, but after the reboot is complete, CTC restores connectivity to the node.
- <span id="page-7-0"></span>**Step 15** (Optional) Run the Cache Loader pre-caching utility, which can improve your speed logging back into CTC after an upgrade. Perform the following steps to run the Cache Loader.
	- **a.** Load the software R9.2.3.1 CD into your CD-ROM drive. If the directory of the CD does not open automatically, open it.

Ι

- **b.** Double-click the setup.exe file to run the Installation Wizard. The CTC Installation Wizard dialog box appears.
- **c.** Click the **Next** button. The setup options dialog box appears.
- **d.** Choose **Custom**, and click the **Next** button. The Custom Options dialog box appears.
- **e.** Select **Cisco Transport Controller** and **CTC JAR Files** (deselect any other preselected options), then click the **Next** button. A confirmation dialog box appears.
- **f.** Click the **Next** button again. The CTC Cache Loader pre-caches the JAR files to your workstation, displaying a progress status dialog box.
- **g.** When the utility finishes, click **OK**, and then, in the wizard, click the **Finish** button.
- **Step 16** Reconnect to CTC using the IP address from [Step](#page-6-1) 2. The new CTC applet for Software R9.2.3.1 uploads. During this login, enter your Superuser user ID and password.
- **Step 17** Return to your originating procedure (NTP).

#### <span id="page-8-0"></span>**DLP-U459 Delete Cached JAR Files**

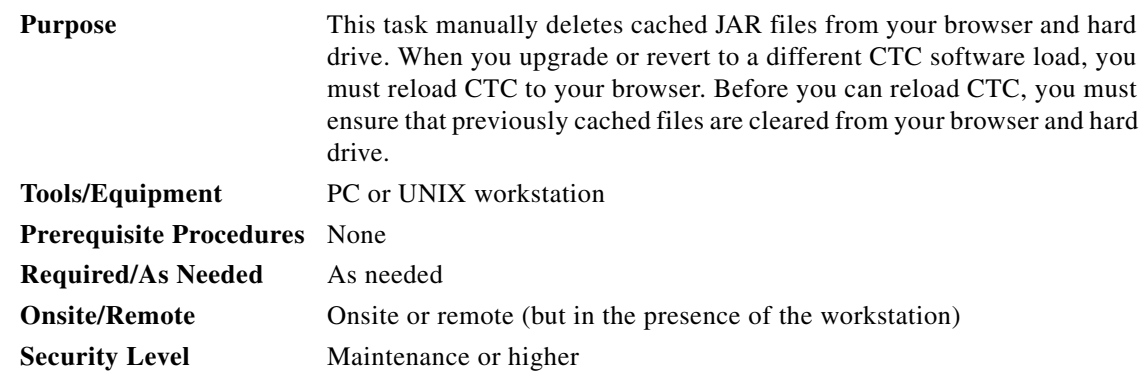

**Step 1** Delete cache files from your browser directory.

In Netscape:

- **a.** Choose **Edit > Preferences,** click the **Advanced** tab, and then click the **Cache** button.
- **b.** Click the **Clear Memory Cache** button, and click **OK**.
- **c.** Click **Clear Disk Cache**, and click **OK** twice.
- In Microsoft Internet Explorer:
- **a.** Choose **Tools > Internet Options**. The Internet Options dialog box appears.
- **b.** Click the **General** tab, and then click the **Delete Files** button.
- **c.** Click the **Delete all offline content** check box.
- **d.** Click **OK** twice.

**Step 2** Close your browser.

 $\mathbf I$ 

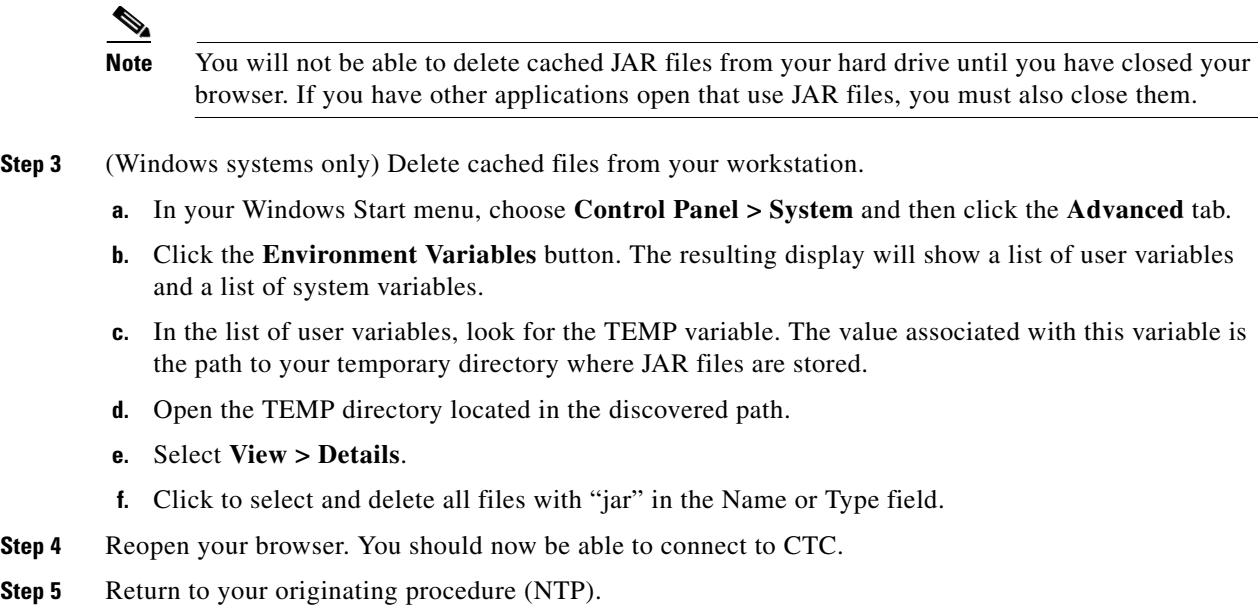

 $\mathbf l$ 

 $\mathsf I$ 

### <span id="page-9-0"></span>**DLP-U460 Set the Date and Time**

<span id="page-9-2"></span><span id="page-9-1"></span>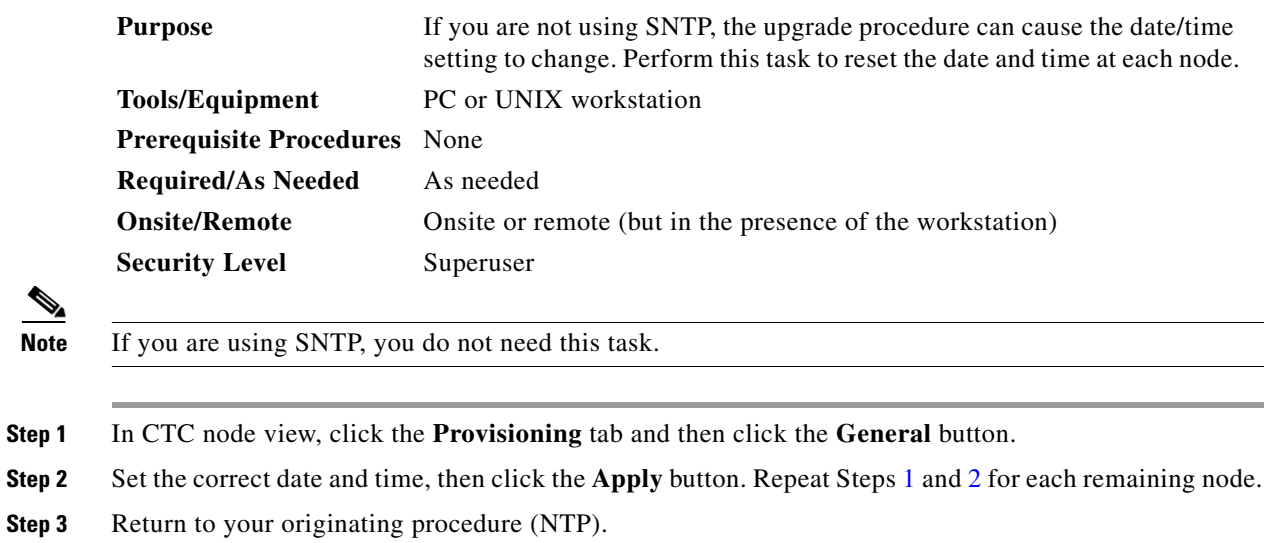

٦

#### <span id="page-10-0"></span>**NTP-U431 Install Public-Key Security Certificate**

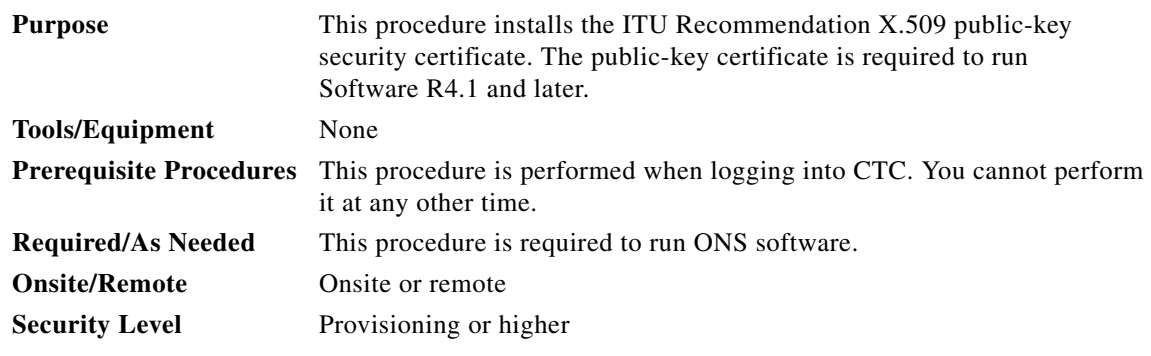

**Step 1** Log into CTC.

 $\mathbf I$ 

- **Step 2** If the Java Plug-in Security Warning dialog box appears, choose one of the following options:
	- Grant This Session—Installs the public-key certificate to your PC only for the current session. Once the session ends, the certificate gets deleted. This dialog box appears the next time you log into the node.
	- **•** Deny—Denies permission to install the certificate. If you choose this option, you cannot log into the node.
	- **•** Grant always—Installs the public-key certificate and does not delete it after the session is over. Cisco recommends this option.
	- **•** View Certificate—Allows you to view the public-key security certificate.

After you complete the security certificate dialog boxes, the web browser displays information about your Java and system environments. If this is the first login, a CTC downloading message appears while CTC files are downloaded to your computer. The first time you connect to a node, this process can take several minutes. After the download, the CTC Login dialog box appears.

**Step 3** If you need to return to the software and database you had before activating software R9.2.3.1, proceed with the ["NTP-U432 Revert to Previous Software Load and Database" procedure on page](#page-10-1) 11.

**Stop. You have completed this procedure.**

#### <span id="page-10-1"></span>**NTP-U432 Revert to Previous Software Load and Database**

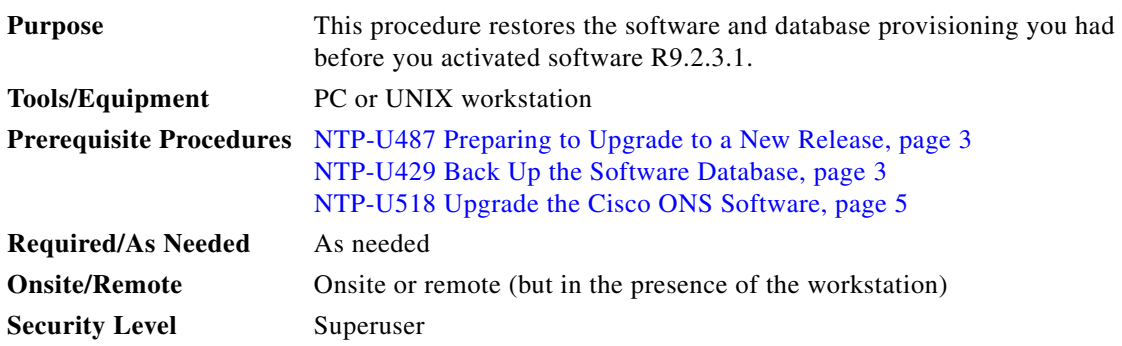

**Upgrading the Cisco ONS 15454, ONS 15600, ONS 15310-MA, and ONS 15310-CL to Release 9.2.3.1**

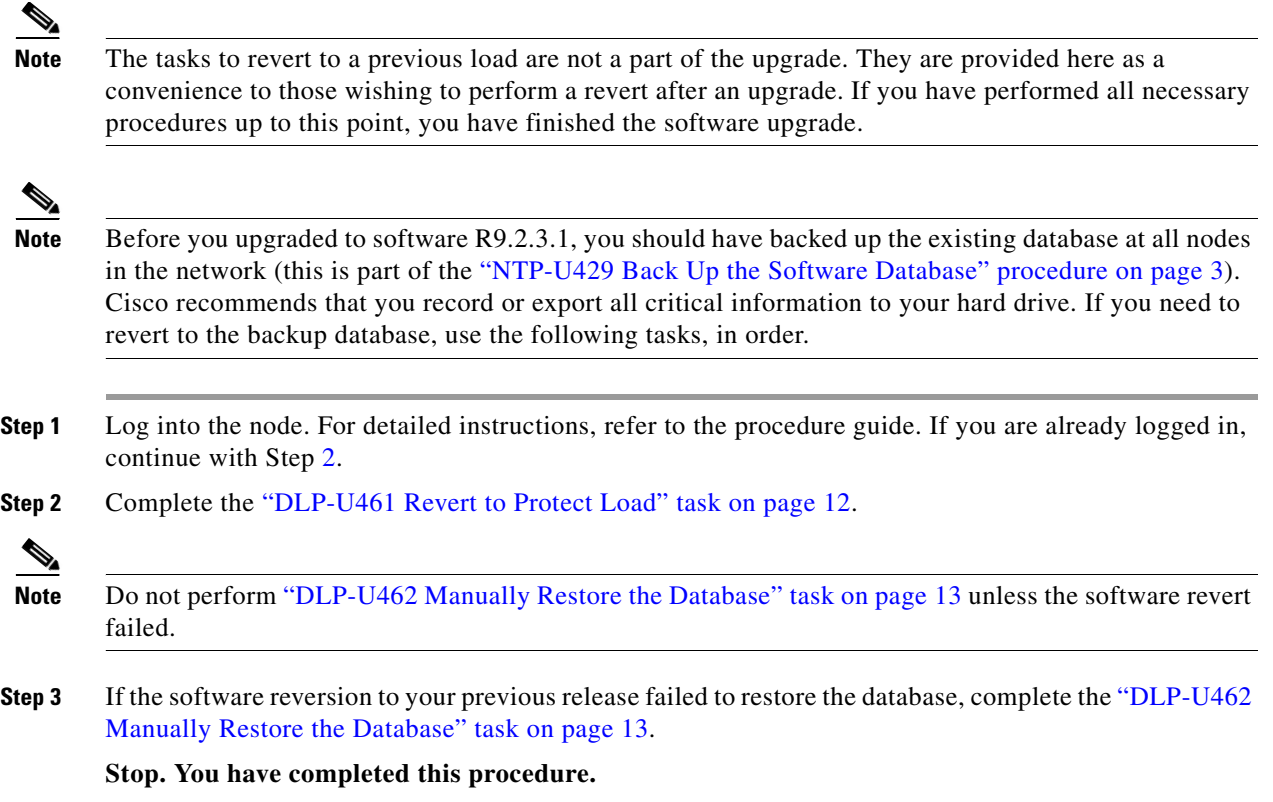

#### <span id="page-11-1"></span><span id="page-11-0"></span>**DLP-U461 Revert to Protect Load**

![](_page_11_Picture_172.jpeg)

![](_page_11_Picture_4.jpeg)

**Note** To perform a supported (non-service-affecting) reversion from software R9.2.3.1, the release you want to revert to must have been working at the time you activated to software R9.2.3.1 on that node. Also, a supported reversion automatically restores the node configuration at the time of the previous activation. Thus, any configuration changes made after activation are lost when you revert the software. The exception to this is when you have downloaded software R9.2.3.1 a second time, to ensure that no actual reversion to a previous load can take place. In the latter case, reversion occurs, but traffic is not affected and there are no changes to the database.

ן

![](_page_12_Figure_1.jpeg)

**Step 8** Return to your originating procedure (NTP).

#### <span id="page-12-0"></span>**DLP-U462 Manually Restore the Database**

![](_page_12_Picture_206.jpeg)

![](_page_12_Picture_5.jpeg)

**Caution** Do not perform these steps unless the software reversion failed.

**Caution** This process is service affecting and should be performed during a maintenance window.

- **Step 1** In node view, click the **Maintenance** tab and then click the **Database** button.
- **Step 2** Click the **Restore** button. The **Open** dialog box appears.
- **Step 3** Select the previously saved database file and choose **Open**.

The database is restored and the 15310-CTX-CL card reboots.

**Step 4** When the 15310-CTX-CL card has rebooted, log into CTC and verify that the database is restored. Wait one minute before restoring the next node.

You have now completed the manual database restore.

![](_page_13_Picture_3.jpeg)

**Note** When the complete database is restored, the node does not report an event regarding the IP change; the node reboots and configures the new IP from the database. If the IP address being restored is not in the CTC network IP addressing scheme, you might lose visibility of the node. To resolve this, you must launch CTC with the IP mentioned in the table against the database backup. Refer to Table 1 "Manually Recorded Data" in the ["NTP-U429 Back Up the Software](#page-2-1)  [Database" procedure on page](#page-2-1) 3 for more information.

**Step 5** Return to your originating procedure (NTP).

### <span id="page-13-0"></span>**NTP-U519 Upgrade to the ONS Software Using TL1**

![](_page_13_Picture_186.jpeg)

**Note** This procedure assumes you are upgrading using Release 6.x TL1 syntax. TL1 commands issued prior to software activation to software R9.2.3.1 will vary in syntax depending on the release that you are upgrading from. To ensure that your syntax for each command is correct, use the TL1 syntax supplied in the *Cisco ONS SONET TL1 Command Guide* for your release when issuing the following commands:

- **•** ACT-USER
- **•** COPY-RFILE
- **•** REPT EVT FXFR
- **•** OPR-PROTNSW-<OCN\_TYPE>
- **•** RTRV-COND-ALL
- **•** RTRV-ALM-ALL

![](_page_13_Picture_16.jpeg)

**Note** To perform an R9.2.3.1 software download using TL1, you must first have an FTP server or a terminal emulation program like HyperTerminal running on your workstation.

![](_page_13_Picture_18.jpeg)

**Note** The download (COPY-RFILE) command is different when downloading software to a gateway network element (GNE) or an end network element (ENE) under the following conditions:

Ι

**•** FTP is being used.

 $\overline{\phantom{a}}$ 

- Server is set up with a login and password of FTPUSER1 and FTPUSERPASSWORD1.
- **•** FTP server has an IP address of 10.1.1.1.
- **•** FTP server is running on the standard FTP port.
- **•** Software package is called "15310-03xx-A04K-1405.pkg, "15310ma-03xx-A04K-1405.pkg", "15600-0xxx-xxxx-xxxx.pkg, "15600SDH-0xxx-xxxx-xxxx.pkg", "15454-03xx-A04K-1405.pkg", or "15454SDH-0xxx-xxxx-xxxx.pkg".

The GNE and ENE commands are as follows:

**•** When downloading software to a GNE, use a command similar to:

```
COPY-RFILE:NODENAME:RFILE-PKG:CTAG::TYPE=SWDL, 
SRC="ftp://FTPUSER1:FTPUSERPASSWORD1@10.1.1.1/*.pkg";
```
**•** When downloading software to an ENE, use a command similar to:

```
COPY-RFILE:NODENAME:RFILE-PKG:CTAG::TYPE=SWDL,
SRC="ftp://FTPUSER1:FTPUSERPASSWORD1@10.111.11.1:21@90.90.90.90/*.pkg";
```
The ":21" after the FTP server IP address 10.111.11.1 denotes port 21 on the server.

The software PKG file in the preceding example is located in the home directory of the FTP server. If the software PKG file is not in the home directory on the FTP server, insert the directory path where the software package resides between the last IP address and the PKG file in the command line.

An example is shown here.

```
COPY-RFILE:NODENAME:RFILE-PKG:CTAG::TYPE=SWDL,
SRC="ftp://FTPUSER1:FTPUSERPASSWORD1@10.1.1.1:21@90.90.90.90/CISCO/SOFTWARE/*.pkg";
```
- <span id="page-15-1"></span>**Step 1** To use TL1 commands, set up an FTP session or use HyperTerminal or a similar terminal emulation package to establish a session with the node.
- **Step 2** Type the IP address for the node, using port 3083 or 2361.

The terminal emulation interface appears with a Warning message and a command prompt (usually >). TL1 commands can be executed at this prompt.

<span id="page-15-2"></span>**Step 3** Type the **ACT-USER** (Activate User) command in the TL1 request window to open a TL1 session:

ACT-USER:[<TID>]:<uid>:<CTAG>[::<pid>];

where:

- **•** <TID> is the target identifier (optional).
- $\leq$  cuid is the OSS profile user ID (required).
- <CTAG> is the correlation tag that correlates command and response messages (optional).
- $\leq$  pid> is the password identifier (required).

For example, in the TL1 command:

ACT-USER:CISCO99:100:PASSWORD;

ACT-USER is the activation command, CISCO99 is the userid, 100 is the correlation tag (used to correlate commands to command responses), and PASSWORD is the password associated with the userid.

A response message containing the CTAG that you specified indicates the completion status of the command.

<span id="page-15-0"></span>**Step 4** Type the COPY-RFILE command in the TL1 window or, if using HyperTerminal, Select **Transfer** > **Receive File**, and use the associated dialog box to select a file to receive. The COPY-RFILE command downloads a new software package from the location specified by the FTP URL into the inactive Flash partition residing on either of the ONS 15310-CTX-CL cards.

COPY-RFILE:[<TID>]:<AID>:<CTAG>:TYPE=<xfertype>,[SRC=<src1>],[DEST=<dest>],[OVWRT=<ovwrt>] ,[FTTD=<fttd>];

where:

- **•** <TID> is the target identifier (optional).
- **•** <AID> identifies the facility in the node to which the switch request is directed.
- **•** <CTAG> is the correlation tag that correlates command and response messages (optional).
- **•** <xfertype> is the file transfer protocol (required).
- **•** <src1> specifies the source of the file to be transferred (required).
- **•** <dest> is the destination of the file to be transferred (required).
- <ovwrt> is overwrite. If <ovwrt> is yes, then files should be overwritten. If <**OVWRT**> is no, then file transfers will fail if the file already exists at the destination (required).
- <fttd> is the URL format (required).

**[Step](#page-15-0) 5** Repeat Step 4 for all nodes to be upgraded.

**Step 6** Look for the REPT EVT FXFR message in the TL1 window. REPT EVT FXFR is an autonomous message used to report the start, completion, and completed percentage status of the software download. REPT EVT FXFR also reports any failure during the software upgrade, including invalid package, invalid path, invalid userid/password, and loss of network connection.

The format of the message is:

REPT EVT FXFR

```
 SID DATE TIME
A ATAG REPT EVT FXFR
    "<FILENAME>,<FXFR_STATUS>,[<FXFR_RSLT>],[<BYTES_XFRD>]"
;
```
where:

- **•** <FILENAME> is a string and indicates the path name of the file transferred.
- **•** <FXFR\_STATUS> indicates the file transferred status: Start, IP (in progress), or COMPLD.
- <FXFR\_RSLT> indicates the file transferred result: success or failure. FXFR\_RSLT is optional (the FXFR\_RSLT is only sent when the FXFR\_STATUS is COMPLD).
- <BYTES\_XFRD> indicates the percentage transfer complete and is optional (the BYTES\_XFRD is only sent when the FXFR\_STATUS is IP or COMPLD).

**Step 7** Complete [NTP-U487 Preparing to Upgrade to a New Release, page](#page-2-0) 3 for each node to be upgraded.

**Step 8** Complete [NTP-U429 Back Up the Software Database, page](#page-2-1) 3 for each node to be upgraded.

**Step 9** Lock out each BLSR span on each node being upgraded using the following command.

OPR-PROTNSW-<OCN\_TYPE>:[<TID>]:<AID>:<CTAG>::<SC>,[<SWITCHTYPE>][:<DIRN>];

where:

- **•** <TID> is the target identifier (optional).
- <AID> identifies the facility in the node to which the switch request is directed
- **•** <CTAG> is the correlation tag that correlates command and response messages (optional).
- **•** <SC> is the switch command that is to be initiated on the paths.
- **•** <SWITCHTYPE> BLSR switch type.

**•** <DIRN> is the direction of transmission in which switching is to be made and is relative to the SONET line or path identified by the AID. The default value is RCV and should be changed to BTH.

**Note** Some nodes might have more than one BLSR. If this is the case, all BLSR spans on all nodes being upgraded need to be locked. Nodes that are not being upgraded need not have the BLSR spans locked. You must be aware of each span that is part of a BLSR to make sure all necessary spans are locked.

**Note** BLSR lockouts must remain in place until the upgrade is complete for all nodes.

![](_page_17_Picture_6.jpeg)

**Note** Ignore any Default K alarms that occur on the protect STS time slots during the lockout.

- **Note** Certain BLSR-related alarms might be raised following activation of the first node in the ring. The following alarms, if raised, are normal, and should not cause concern. They clear upon completion of the upgrade, after all nodes have been activated: BLSR-OOSYNC (MN); RING-MISMATCH (MJ); APSCDFLTK (MN); BLSR-RESYNC (NA).
- **Step 10** Verify that all necessary BLSR spans on each node being upgraded have been locked out using the following command:

RTRV-PROTNSW-<OCN\_TYPE>:[<TID>]:<AID>:<CTAG>[::::];

where:

- **•** <TID> is the target identifier (optional).
- **•** <AID> indicates the entity in the node and must not be null.
- **•** <CTAG> is the correlation tag that correlates command and response messages (optional).

**Step 11** Verify that there are no outstanding alarms or conditions on each node using the following commands:

RTRV-COND-ALL:[<TID>]:[<AID>]:<CTAG>::[<TYPEREQ>][,,,];

where:

- **•** <TID> is the target identifier (optional).
- **•** <AID> indicates the entity in the node and must not be null.
- **•** <CTAG> is the correlation tag that correlates command and response messages (optional).
- **•** <TYPEREQ> is the type of condition to be retrieved. A null value is equivalent to ALL.

RTRV-ALM-ALL:[<TID>]:[<AID>]:<CTAG>::[<NTFCNCDE>],[<CONDITION>],[<SRVEFF>][,,,];

where:

- **•** <TID> is the target identifier (optional).
- **•** <AID> indicates the entity in the node and must not be null.
- **•** <CTAG> is the correlation tag that correlates command and response messages (optional).

I

- **•** <NTFCNCDE> is a notification code. A null value is equivalent to ALL.
- **•** <CONDITION> is the type of alarm condition. A null value is equivalent to ALL.

• <SRVEFF> is the effect on service caused by the alarm condition. A null value is equivalent to ALL.

Resolve all issues before proceeding.

- **Note** You can activate only one node at a time; however, in a parallel upgrade you can begin activation of the next node as soon as the controller cards for the current node have rebooted successfully. If you wish to perform a parallel upgrade remotely, wait five minutes for the controller cards to complete the reboot.
- <span id="page-18-0"></span>**Step 12** Starting at the node farthest from the GNE, type the **APPLY** command to activate the system software. APPLY:[<TID>]::<CTAG>[::<MEM\_SW\_TYPE>];

where:

- **•** <TID> is the target identifier.
- **•** <CTAG> is the correlation tag that correlates command and response messages.
- **•** <MEM\_SW\_TYPE> indicates a memory switch action during the software upgrade; MEM\_SW\_TYPE is ACT for activate.

If the command is successful, the appropriate flash is selected and the ONS 15310-CTX-CL/CTX2500/ TCC2/TCC2P/TSC card reboots.

The following occurs:

- Each card in the node reboots, beginning with the standby ONS 15310-CTX-CL/CTX2500/ TCC2/TCC2P/TSC card. When the standby ONS 15310-CTX-CL/CTX2500/ TCC2/TCC2P/TSC comes back up, it signals to the active ONS 15310-CTX-CL/CTX2500/ TCC2/TCC2P/TSC that it is ready to take over. When the active ONS 15310-CTX-CL/CTX2500/ TCC2/TCC2P/TSC receives this signal, it resets itself, and the standby ONS 15310-CTX-CL/CTX2500/ TCC2/TCC2P/TSC takes over and transitions to active. The originally active ONS 15310-CTX-CL/CTX2500/ TCC2/TCC2P/TSC then comes back up as the standby ONS 15310-CTX-CL/CTX2500/ TCC2/TCC2P/TSC .
- **•** Next, the E-Series Ethernet cards reset simultaneously.
- **•** Any cards in Y-cable protection groups boot next, one at a time (protect card first), in order of first creation (refer to the CTC protection group list for order of first creation).
- **•** Next, the traffic cards, G-Series Ethernet cards, CE-Series Ethernet cards, and ML-Series Ethernet cards boot consecutively, in ascending order of slot number, first standby, then working, for each card pair, with the exception that E1-42 protect cards will always be reset before any of their peer working cards.
- **•** A system reboot (SYSBOOT) alarm is raised while activation is in progress (following the ONS 15310-CTX-CL and cross-connect card resets). When all cards have reset, this alarm clears. The complete activation process can take up to 30 minutes, depending on how many cards are installed.

After the common control cards finish resetting and all associated alarms clear, you can safely proceed to the next step. (If you are upgrading remotely and cannot see the nodes, wait for 5 minutes for the process to complete, then check to ensure that related alarms have cleared before proceeding.)

**[Step](#page-18-0) 13** Perform Step 12 for each node that will be upgraded, moving from the furthest node from the GNE toward the GNE itself, which should be activated last.

![](_page_19_Figure_1.jpeg)

**Stop. You have completed this procedure.**

# <span id="page-19-0"></span>**Related Documentation**

**•** *Release notes for Cisco ONS 15454, ONS 15600, ONS 15310-MA, ONS 15310-CL, Release 9.2.3.1* 

# <span id="page-19-1"></span>**Obtaining Optical Networking Information**

This section contains information that is specific to optical networking products. For information that pertains to all of Cisco, refer to the [Obtaining Documentation and Submitting a Service Request](#page-20-0) section.

#### **Where to Find Safety and Warning Information**

For safety and warning information, refer to the *Cisco Optical Transport Products Safety and Compliance Information* document that accompanied the product. This publication describes the international agency compliance and safety information for the Cisco ONS 15454 system. It also includes translations of the safety warnings that appear in the ONS 15454 system documentation.

#### **Cisco Optical Networking Product Documentation CD-ROM**

Optical networking-related documentation, including Cisco ONS 15xxx product documentation, is available in a CD-ROM package that ships with your product. The Optical Networking Product Documentation CD-ROM is updated periodically and may be more current than printed documentation.

Ι

# <span id="page-20-0"></span>**Obtaining Documentation and Submitting a Service Request**

For information on obtaining documentation, submitting a service request, and gathering additional information, see the monthly *What's New in Cisco Product Documentation*, which also lists all new and revised Cisco technical documentation, at:

<http://www.cisco.com/en/US/docs/general/whatsnew/whatsnew.html>

Subscribe to the *What's New in Cisco Product Documentation* as a Really Simple Syndication (RSS) feed and set content to be delivered directly to your desktop using a reader application. The RSS feeds are a free service and Cisco currently supports RSS version 2.0.

This document is to be used in conjunction with the documents listed in the ["Related Documentation"](#page-19-0) section.

Cisco and the Cisco logo are trademarks or registered trademarks of Cisco and/or its affiliates in the U.S. and other countries. To view a list of Cisco trademarks, go to this URL: [www.cisco.com/go/trademarks](http://www.cisco.com/go/trademarks). Third-party trademarks mentioned are the property of their respective owners. The use of the word partner does not imply a partnership relationship between Cisco and any other company. (1110R)

© 2014 Cisco Systems, Inc. All rights reserved.

 $\mathbf I$ 

![](_page_21_Picture_0.jpeg)

 $\mathbf l$ 

 $\mathsf I$ 

 $\blacksquare$